# **PC Tourist Hilfe**

## **Alphabetische Themenübersicht**

### **PC Tourist, Bereiche**

Karte Daten **Bilder** Notizen <u>Reiseführer</u>

### **Menüs**

Global **Karte Daten** Notizen **Reiseführer Fenster Hilfe** 

### **Tools**

**Funktionsleiste Auswahlleiste** 

# Globalmenü

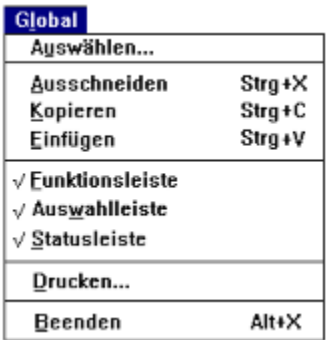

### **Auswählen...**

Ein Land, eine Stadt, eine Themengruppe oder ein Themengebiet für das aktive Fenster auswählen. Sie können das Dialogfenster Auswählen durch Anklicken des Menüpunktes Auswählen im Globalmenü oder direkt über die Funktionsleiste aufrufen.

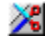

### **Ausschneiden**

Mit dieser Funktion können Sie den markierten Text aus dem Notizfenster ausschneiden und in die Zwischenablage stellen. Diese Funktion ist nur im Notizfenster verfügbar (nicht im Karten-, Daten-, Bilder- oder Reiseführerfenster).

#### Ž **Kopieren**

Kopiert den markierten Text oder Kartenausschnitt in die Zwischenablage, das Notizfenster (Text) oder Kartenfenster (Bitmap).

### $\blacksquare$ **Einfügen**

Fügt Texte aus der Zwischenablage an der aktuellen Cursorposition in das Notizfenster ein.

### **Funktionsleiste**

Funktionsleiste ein-/ausblenden.

### **Auswahlleiste**

Auswahlleiste ein-/ausblenden.

### **Statusleiste**

Statusleiste ein-/ausblenden.

#### ð **Drucken...**

Druckt den Inhalt des aktiven Fensters (Karte, Daten, Notizen oder Reiseführer) oder den markierten Bereich.

### **Beenden**

PC Tourist verlassen.

## Kartenmenü

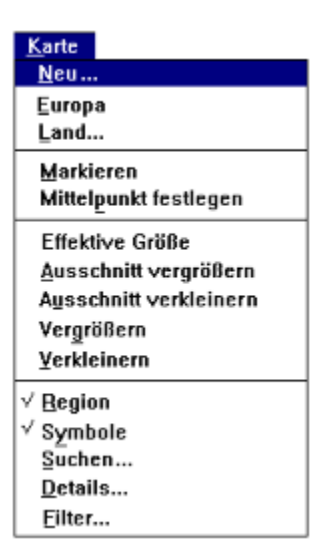

### **Neu...**

Im Dialogfenster Neues Kartenfenster können Sie die Vorgaben für das neue Kartenfenster festlegen.

#### a. **Europa**

Zeigt die Europakarte.

#### a. **Land...**

Im Dialogfenster Land können Sie ein Land auswählen und es im optimalen Maßstab (Vollbild) im Kartenfenster anzeigen.

#### ж **Markieren**

Sie markieren einen Bereich (Rechteck) im Kartenfenster. Dieser Bereich ist mit dem Fenster und nicht mit der Karte verbunden. Wenn Sie also im Fenster blättern, so wandert die Karte, aber das Rechteck bleibt auf seiner Position. Mit dieser Funktion können Sie den Aufbau und das Format einer neuen Karte bestimmen, die Sie neu erstellen oder in den Reiseführer einfügen wollen. Auch ist es auf diese Weise möglich, nur einen bestimmen Bereich der Karte zu drucken (Globalmenü).

### о, **Mittelpunkt festlegen**

Den neuen Kartenmittelpunk festlegen. Wenn Sie zum Beispiel mit dem Cursor auf München klicken, so wird die Karte so ausgerichtet, daß München im Zentrum der Karte liegt.

### C. **Effektive Größe**

Das ausgewählte Land wird als Vollbild im optimal angepaßten Maßstab im Kartenfenster dargestellt.

### 嚖 **Karte vergrößern**

Der markierte Bereich wird vergrößert und als Vollbild im Kartenfenster angezeigt.

#### č **Karte verkleinern**

Die Karte wird um den Faktor verkleinert, der nötig ist, um den gesamten Inhalt des Kartenfensters im markierten Ausschnitt darzustellen. Sie können damit den Verkleinerungsfaktor festlegen. Je kleiner der markierte Bereich, desto größer der Verkleinerungsfaktor.

### $\mathbf{C}$ **Vergrößern**

Die Karte wird um 200% vergrößert.

#### $\alpha$ **Verkleinern**

Die Karte wird auf 50% verkleinert.

### an an a **Region**

Aktiviert oder deaktiviert die Möglichkeit, durch Doppelklicken innerhalb eines Landes oder einer Region das selektierte Objekt (Land oder Region) zu zoomen und als Vollbild darzustellen. Die Regionen werden nur angezeigt, wenn im Dialogfenster Details die Icons für Region (Objekt und Text) aktiv sind.

#### $\boxtimes$ **Symbole**

Alle Symbole oder nur die Symbole die ausgewählte Stadt anzeigen.

#### $\mathbb{E}$ **Suchen...**

Im Dialogfenster Suchen können Sie gezielt nach Regionen, Städten oder allgemeinen Objekten suchen.

#### $\equiv$ **Details...**

Im Dialogfenster Details können Sie den Aufbau der Karte festlegen.

### **Filter...**

 $\bigcirc$ 

Im Dialogfenster Filter können Sie mit speziell auf den aktiven Datentyp zugeschnittenen Optionen Filter definieren.

# Datenmenü

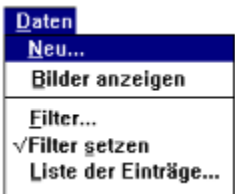

### **Neu...**

Ein neues Datenfenster anlegen.

#### ió1 **Bilder anzeigen**

Bilder anzeigen.

#### $\bigcirc$ **Filter...**

Im Dialogfenster **Filter** können Sie mit speziell auf den aktiven Datentyp zugeschnittenen Optionen Filter definieren.

#### F **Filter setzen**

Mit dieser Funktion können Sie die unter **Filter...** definierten Filter aktivieren oder deaktivieren.

### **Liste der Einträge...**

Im Dialogfenster Liste der Einträge erhalten Sie eine Liste aller Objekte, die davon abhängig von ist, ob Sie ein Land oder eine Stadt ausgewählt haben und welche Filter aktiv sind.

# Notizmenü

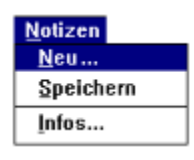

### **Neu...**

Ein neues Notizfenster öffnen.

### 豐 **Speichern**

Speichert den Inhalt des aktiven Notizfensters.

#### 颤 **Infos...**

Allgemeine Angaben für das Notiz-Infofenster anzeigen, eingeben oder ändern.

# Reiseführermenü

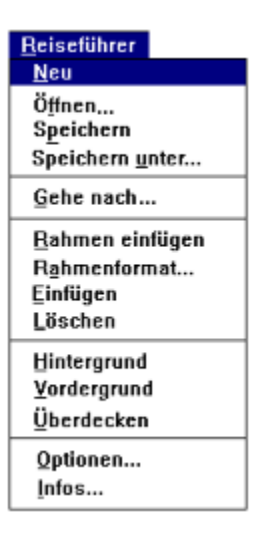

### **Neu**

Ein neues Reiseführerfenster öffnen.

### **Öffnen...**

### Einen bestehenden Reiseführer laden. 豐 **Speichern** Den Inhalt des Reiseführerfensters speichern. **Inc. Speichern unter...** Den Inhalt des Reiseführerfensters unter einem neuen Namen speichern. ₹ **Gehe nach...** Im Dialogfenster Gehe nach können Sie direkt auf eine bestimmte Seite in Ihrem Reiseführer wechseln. 圖 **Rahmen einfügen** Einen neuen Rahmen in den Reiseführer einfügen. Œ **Rahmenformat...** Das Rahmenformat für einen Objektrahmen festlegen oder ändern. 邮 **Einfügen** Karten, Daten oder Notizen in den aktiven Rahmen des Reiseführers einfügen.  $\vert x \vert$ **Löschen** Den aktiven Rahmen aus dem Reiseführer löschen. **Hintergrund** Stellt den aktiven Rahmen in den Hintergrund.

### **Vordergrund**

Stellt den aktiven Rahmen in den Vordergrund.

## **Überdecken**

Der aktive Rahmen überdeckt alle darunterliegenden Rahmen.

門 **Optionen...**

Im Dialogfenster Optionen können Sie dem Reiseführer einen individuellen Namen geben und bestimmen, ob Kopf-, Fußzeilen und Seitennummern ausgegeben werden sollen.

### 颤 **Infos...**

Allgemeine Angaben für den Reiseführer im Reiseführer-Infofenster anzeigen, eingeben oder ändern.

# Fenstermenü

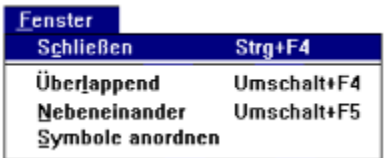

## **Schließen**

Das aktive Fenster schließen.

## **Überlappend**

Alle Fenster überlappend anordnen.

## **Nebeneinander**

Alle Fenster nebeneinander anordnen.

### **Symbole anordnen**

Symbole der Fenster anordnen.

## Hilfemenü

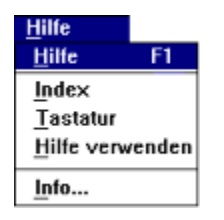

### **Hilfe**

Hilfetext zum aktuellen Thema.

### **Index**

Liste aller Hilfe-Themen.

### **Tastatur**

Tastaturbelegung und Funktionstasten.

## **Hilfe verwenden**

Erklärungen über die Verwendung der Windows-Hilfefunktion.

## **Info...**

Programm- und Copyright-Informationen im Info-Dialogfenster anzeigen.

# Funktionsleiste

### **Tools, die in allen Bereichen verwendet werden können**

- $\mathcal{L}$ Ein neues Kartenfenster öffnen.
- 園 Ein neues Datenfenster öffnen.
- FX. Ein neues Notizfenster öffnen.
- $\Rightarrow$ Karten, Daten, Notizen, Reiseführer oder markierte Bereiche ausdrucken.
- <u>ili</u> Karten, Daten oder Notizen in einen Reiseführer einfügen.
- € Karten, Daten oder Notizen in die Zwischenablage kopieren.
- ⋙ Texte ausschneiden und in die Zwischenablage stellen.  $\blacksquare$ 
	- Texte aus der Zwischenablage in das Notizfenster einfügen.

### **Tools, die nur in bestimmten Bereichen verwendet werden können**

Karten-Tools Daten-Tools Notiz-Tools Reiseführer-Tools

# Karten-Tools

- G. Europakarte anzeigen.
- Ő Das ausgewählte Land anzeigen.
- 寰 Ein Land auswählen.
- B, Neuen Mittelpunkt der Karte festlegen.
- 曦 Ausschnitt vergrößern.
- É, Ausschnitt verkleinern.
- 2015年 Vergrößern.
- Verkleinern.
- Karte aktualisieren und neu aufbauen.
- Bereich markieren
	- Zoom-Funktion für Länder und Regionen aktivieren oder deaktivieren.
- 凶 Symbole hinter den Städtenamen anzeigen oder ausblenden.
- 图 Nach Regionen, Städten oder allgemeinen Objekten suchen. W
	- Die Details und den Aufbau der Karte bestimmen.

# Daten-Tools

i<br>Digital Karte aktualisieren und neu aufbauen.

O

Filter ein-/ausschalten.

Bilder anzeigen.

Frauenkirche

Ein Objekt auswählen.

Nächstes Objekt anzeigen.

 $\frac{1}{\sqrt{2}}$ Vorheriges Objekt anzeigen.

# Notiz-Tools

Notiz-Infofenster anzeigen oder bearbeiten. Notizen speichern.

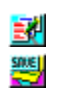

# Reiseführer-Tools

- Reiseführer-Infofenster anzeigen oder bearbeiten.
	- Reiseführer speichern.
	- Reiseführer unter einem neuen Namen speichern.
	- Wechselt auf eine bestimmte Seite im Reiseführer.
- Fügt einen neuen Rahmen in den Reiseführer ein.
- **医类型 医骨间的 医骨质** Rahmenformat festlegen.
	- Löscht den aktiven Rahmen aus dem aktiven Reiseführer.
	- Optionen für den Reiseführer festlegen.
	- Karte aktualisieren und neu aufbauen.

# Auswahlleiste

## **Auswahlkriterien**

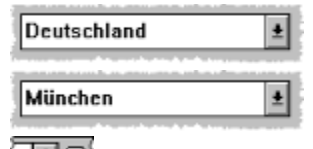

Ein Land auswählen.

Eine Stadt oder ein Objekt auswählen.

Auswahlkriterien (Land, Stadt oder Objek) löschen.

## **Themen**

Themengruppe Thema

Veranstaltungen

語 Erholung und Unterhaltung und Erholung

L.)

**Tank** 

Sportveranstaltungen σ

Kulturelle Veranstaltungen

- $\frac{1270}{4}$ Messen und Ausstellungen
- Ħ Sehenswürdigkeiten di .

Historische Bauten

- ЗÅ. Moderne Bauten
- **Tim** Museen und Sammlungen
- <u>ra</u> Ausflugsziele und Naturschutzgebiete
- И Verkehr Þ Flughäfen und Bahnhöfe
- amp.<br><mark>Live</mark> Service und Einkaufen 轉
	- Einkaufen

Restaurants und Cafés

Y IS ä.

Unterbringung

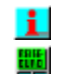

Nützliche Angaben Reisebüros

家

Auslandsvertretungen

**LESK** Allgemeine Daten **LESK** Allgemeine Daten

## **Filter**

Л Filter setzen

# Neues Datenfenster

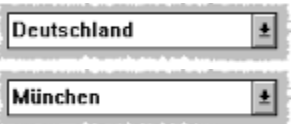

Ein Land aus der Liste auswählen.

Eine Stadt auswählen.

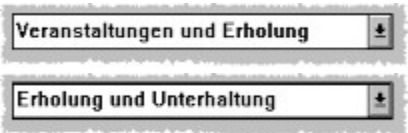

Eine Themengruppe auswählen.

Ein Themengebiet auswählen.

### **Anklicken Aktion**

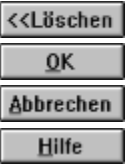

Löscht die Auswahlfelder für Land und Stadt.

Eingaben bestätigen. Eingaben verwerfen.

## Kartenfenster

Sie können den Aufbau des Kartenfensters (Details) frei gestalten. Neben dem Aufbau der Karte können Sie auch das Format, den Maßstab und den Ausschnitt der Karte frei bestimmen. Mit den hinter den Objekten eingeblendeten Symbolen haben Sie einen direkten Zugriff auf die Informationen im Datenfenster. Wenn Sie auf einem Symbol doppelklicken, öffnen Sie ein Datenfenster, in dem Sie mit Einfachklicken zwischen den verschiedenen Themengebieten wechseln können. In der Statusleiste werden die Koordinaten der Cursor-Position, der aktuelle Kartenmaßstab sowie mit Mausklick der Name des Landes, der Region oder der Stadt angezeigt.

Cursor:  $+$ 

# Mittelpunkt festlegen

Mit dieser Funktion können Sie den Mittelpunkt der Karte neu festlegen. Sie können diese Funktion über das <u>Kartenmenü</u> oder direkt mit den <u>Karten-Tools</u> in der Funktionsleiste aktivieren.

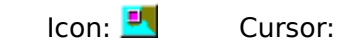

붟

## Ausschnitt vergrößern

Mit dieser Funktion können Sie den Vergrößerungsfaktor durch die Größe des markierten Ausschnittes bestimmen. Der markierte Ausschnitt wird vergrößert und als Vollbild im aktuellen Kartenfenster dargestellt. Je kleiner der markierte Bereich ist, desto größer ist der Vergrößerungsfaktor. Sie erhalten einen kleineren Kartenausschnitt, dafür aber mehr Kartendetails. Sie können diese Funktion über das Kartenmenü oder direkt mit den Karten-Tools in der Funktionsleiste aktivieren.

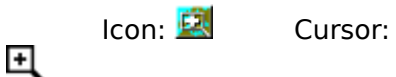

## Ausschnitt verkleinern

Mit dieser Funktion können Sie den Verkleinerungsfaktor durch die Größe des markierten Ausschnitts bestimmen. Die Karte wird um den Faktor verkleinert, der nötig ist, um das komplette Kartenfenster im markierten Bereich darzustellen. Je kleiner der markierte Bereich, desto größer der Verkleinerungsfaktor. Sie erhalten einen größeren Kartenausschnitt, dafür aber weniger Kartendetails. Sie können diese Funktion über das Kartenmenü oder direkt mit den Karten-Tools in der    Funktionsleiste aktivieren.

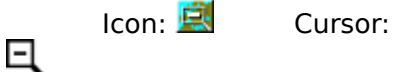

# Vergrößern

Mit dieser Funktion wird die Ansicht im aktuellen Kartenfenster um den Faktor 2 vergrößert. Sie erhalten einen kleineren Kartenausschnitt, dafür aber mehr Kartendetails. Sie können diese Funktion über das <u>Kartenmenü</u> oder direkt mit den Karten-Tools in der Funktionsleiste aktivieren.

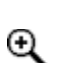

Icon: <sup>Q</sup><sub>c</sub> Cursor:

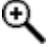

## Verkleinern

Mit dieser Funktion wird die Ansicht im aktuellen Kartenfenster um den Faktor 2 verkleinert. Sie erhalten einen größeren Kartenausschnitt, dafür aber weniger Kartendetails. Sie können diese Funktion über das Kartenmenü oder direkt mit den Karten-Tools in der Funktionsleiste aktivieren.

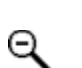

Icon: Q. Cursor:

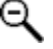

# Markieren

Den markierten Bereich können Sie ausdrucken, in die Zwischenablage kopieren, in den Reiseführer übernehmen oder als neues Kartenfenster auf Vollbild vergrößert anlegen.

Diese Funktion können Sie über das Kartenmenü oder über die Karten-Tools in der Funktionsleiste aktivieren.

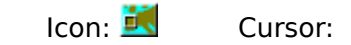

七

# Land auswählen

Ein Land aus dem Listenfeld auswählen.

Deutschland

### **Anklicken Aktion**

 $\overline{\mathbf{t}}$ 

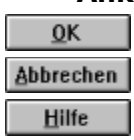

# Suchen

Sie haben die Möglichkeit, gezielt nach Regionen, Städten oder allgemeinen Objekten zu suchen.

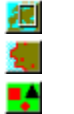

### Allgemein

Region Stadt

Abhängig vom ausgewählten Icon (Region, Stadt oder Allgemein) werden in einem Listenfeld die entsprechenden Daten angezeigt.

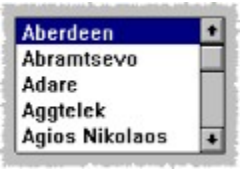

### **Anklicken Aktion**

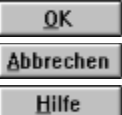

## **Details**

Im Dialogfenster Details können Sie den Aufbau der Karte festlegen. Sie haben die Möglichkeit, sowohl die Objekte als auch die Beschriftung (Text) der Objekte einzeln oder komplett zu aktivieren oder zu deaktivieren.

Objekt Text

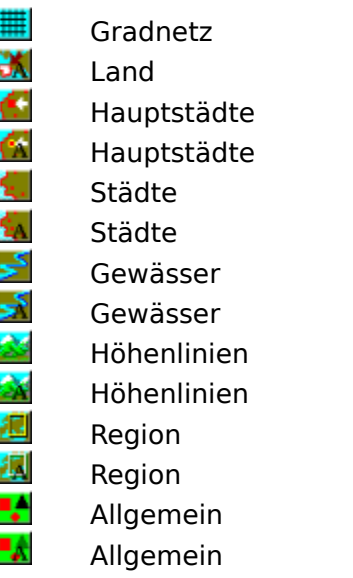

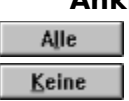

### **Anklicken Aktion**

Aktiviert alle Icons (Schalter). Deaktiviert alle Icons (Schalter).

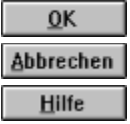

# **Datenfenster**

Im Datenfenster können Sie gezielt Daten anzeigen und selektieren. Zu bestimmten Daten können Sie auch Bilder anzeigen lassen.

# Liste der Einträge

Sie können ein Objekt aus dem Listenfeld auswählen:

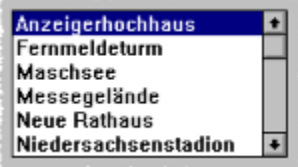

**Anklicken Aktion**

### $\underline{\mathsf{O}}\mathsf{K}$ Abbrechen Hilfe

# Bilderfenster

Mit dieser Funktion können Sie sich zum aktuellen Land ein typisches Bild anzeigen lassen. Sie können sich nur Bilder anzeigen lassen, wenn mindestens ein Datenfenster geöffnet ist.

## Notizfenster

Im Notizfenster können Sie sich zu bestimmten Themen oder Städten Notizen machen und somit persönliche Daten mit den Daten von PC Tourist verbinden. Sie können diese Funktion über das Notizmenü oder über die Notiz-Tools in der Funktionsleiste aktivieren.

## Notiz-Infofenster

**Autor:** Name des Autors.

**Erstellt:** Datum und Uhrzeit zu der die Notiz erstellt wurde.

**Aktualisiert:** Datum und Uhrzeit zu der die Notiz zuletzt gespeichert wurde. **Frei:** Noch verfügbarer Speicherplatz für die Notiz (max. 4096 Zeichen).

### **Anklicken Aktion**

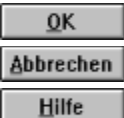

Eingaben bestätigen.

Eingaben verwerfen.

## Reiseführerfenster

Der Reiseführer von PC Tourist beinhaltet viele DTP-Funktionen, die es Ihnen erlauben, einen professionellen Reiseführer zu erstellen und auszudrucken. Sie können Rahmen definieren, in die Sie Karten, Daten oder Notizen einbinden können. Diese Rahmen können in Größe, Format (Linienart und Breite) und Typ (Vordergrund, Hintergrund oder Überlappend) jederzeit verändert werden. Für die Ausgabe des Reiseführers können Sie im Dialogfenster Optionen Titel, Kopf-, Fußzeilen sowie Seitennummern vergeben. Damit haben Sie die Möglichkeit, sich Ihren individuellen Reiseführer zusammenzustellen und ihn in einer ansprechenden Form auszudrucken. Zu jedem Reiseführer können Sie in einem Infofenster zusätzliche Informationen speichern.

Sie können mit **Speichern** den Inhalt des Reiseführerfensters speichern oder mit **Speichern unter** den Inhalt des Reiseführerfensters unter einem neuen Namen speichern. Die Dateien der Reiseführer haben alle die Endung **.PTG**.

Sie können nur ein Reiseführerfenster öffnen.

Sie können den Reiseführer mit dem Reiseführermenü oder mit den Karten-Tools in der Funktionsleiste bedienen.

# Einen neuen Rahmen einfügen

Mit dieser Funktion können Sie einen neuen Objektrahmen in den Reiseführer einfügen. Der Typ des Rahmens wird durch die Objekte (Karte, Daten oder Notizen) bestimmt, die Sie in diesen Rahmen einfügen.

Sie können diese Funktion über das Reiseführermenü oder über die Reiseführer-Tools in der Funktionsleiste aktivieren.

Icon:  $\blacksquare$  Cursor:

+<br>婴

# Reiseführer-Infofenster

**Thema:** Thema oder Titel des Reiseführers **Autor:** Name des Autors.

**Erstellt:** Datum und Uhrzeit zu der der Reiseführer erstellt wurde.

**Aktualisiert:** Datum und Uhrzeit zu der der Reiseführer zuletzt gespeichert wurde. **Seiten:** Die Anzahl der Seiten des Reiseführers.

**Kommentar:** Kommentare zum aktuellen Reiseführer.

### **Anklicken Aktion**

Hilfe

 $QK$ Eingaben bestätigen.

**Abbrechen** Eingaben verwerfen.

# Gehe nach

Sie können durch Angabe der Seitennummer direkt auf jede Seite im Reiseführer springen oder sich mit den folgenden Tasten durch den Reiseführer bewegen.

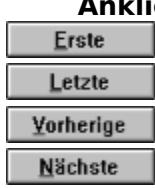

## **Anklicken Aktion**

springt auf die erste Seite. springt auf die letzte Seite. springt auf die vorherige Seite. springt auf die nächste Seite.

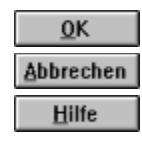

# Rahmenformat

In diesem Fenster bestimmen Sie Linienart und Linienbreite für die Umrandung der Rahmen.

Linienart:

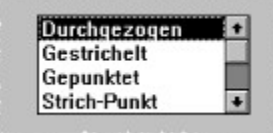

Durchgezogen **Gestrichelt** Gepunktet Strich-Punkt Strich-Punkt-Punkt Ohne

Linienbreite (1, 2, 3, 4, 6, 8, 10):

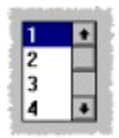

**Anklicken Aktion**  $QK$ Eingaben bestätigen. **Abbrechen** Eingaben verwerfen. Hilfe Hilfe zum aktuellen Thema.

# Reiseführer-Optionen

Im Dialogfenster Optionen können Sie weitere Angaben für die Formatierung des Reiseführers festlegen. Sie können dem Reiseführer einen speziellen Namen geben und festlegen, ob Seitennummern, Kopf- und Fußzeilen ausgegeben werden sollen.

Der Titel des Reiseführers wird auf der ersten Seite und als Kopfzeile auf jeder weiteren Seite ausgegeben.

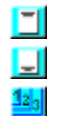

Kopfzeilen ein-/ausschalten.

Fußzeilen ein-/ausschalten.

Seitennumerierung ein-/ausschalten.

### **Anklicken Aktion**

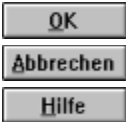

## **Filter**

Filter können Sie in Daten- und Kartenfenstern verwenden. Sie können **Filter setzen** über das Datenmenü oder über die Daten-Tools in der Funktionsleiste aktivieren.

Filtertyp:

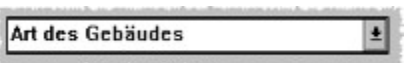

Sie können die Filteroptionen für die Objektliste einzeln durch einfaches Anklicken setzen oder mit den Schaltern ALLE und KEINE komplett aktivieren oder deaktivieren.

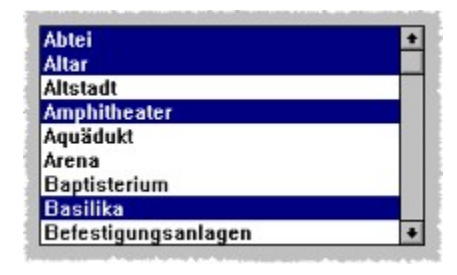

### **Anklicken Aktion**

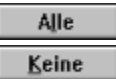

Alle Icons (Schalter) werden aktiviert. Alle Icons (Schalter) werden deaktiviert.

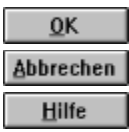

Eingaben bestätigen. Eingaben verwerfen.

# Filtertypen

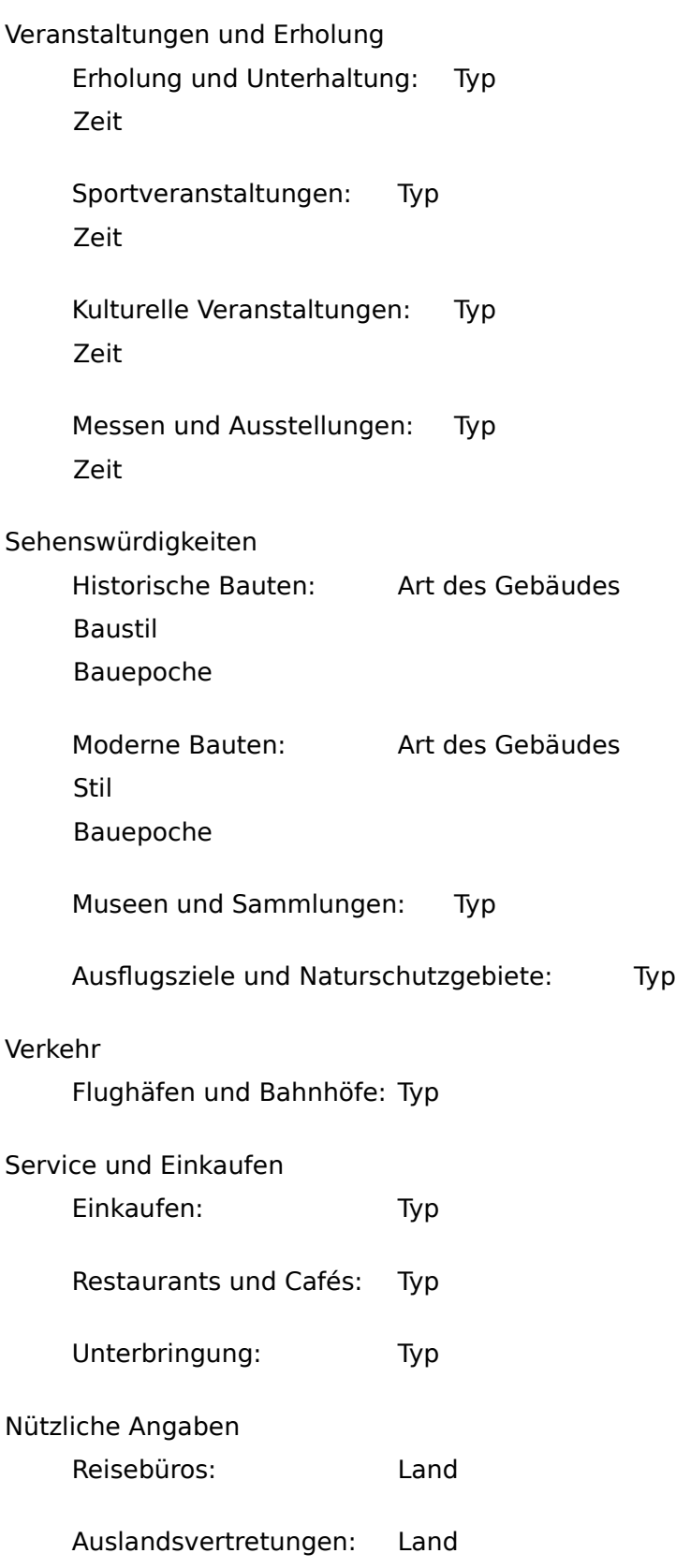

# Filteroptionen

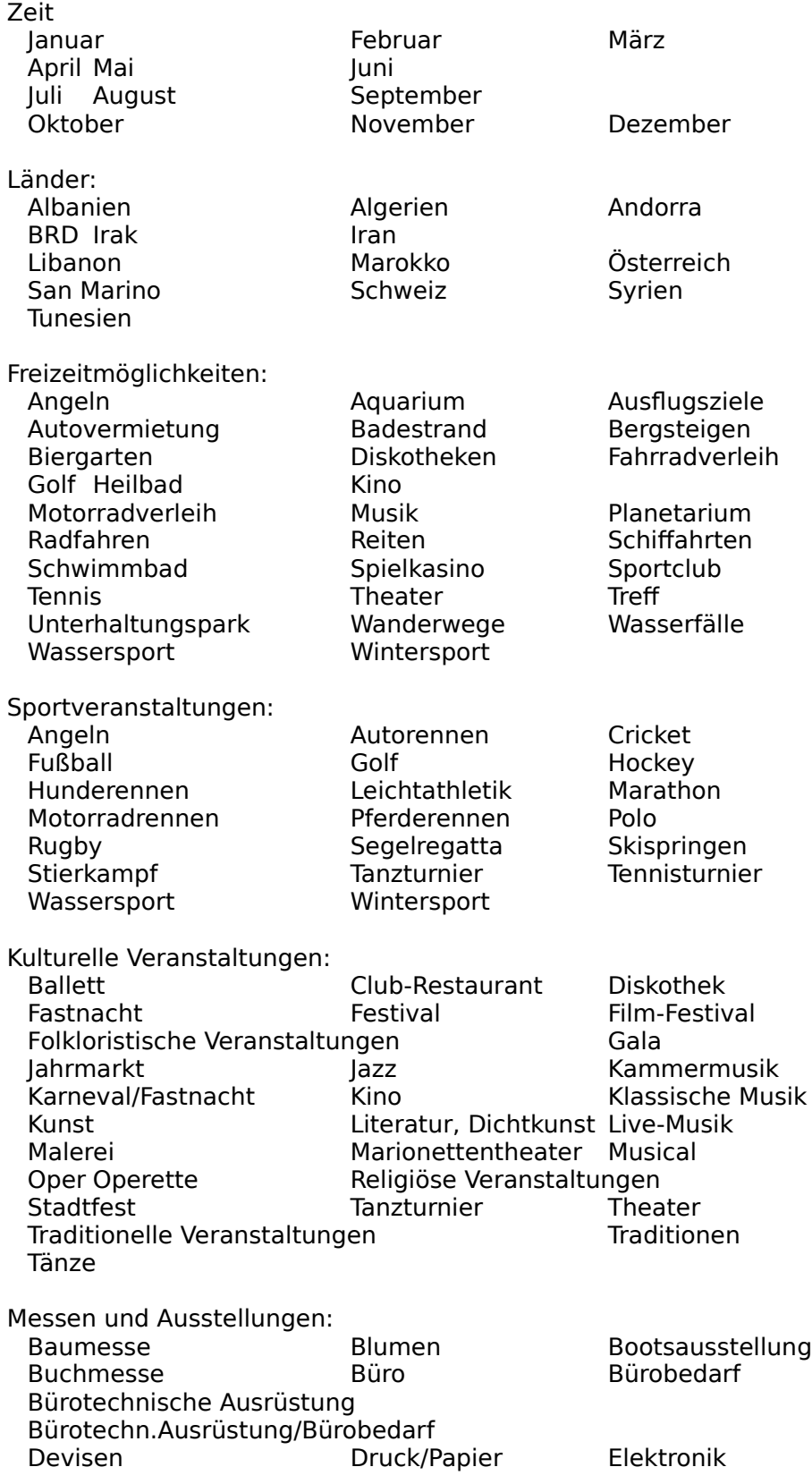

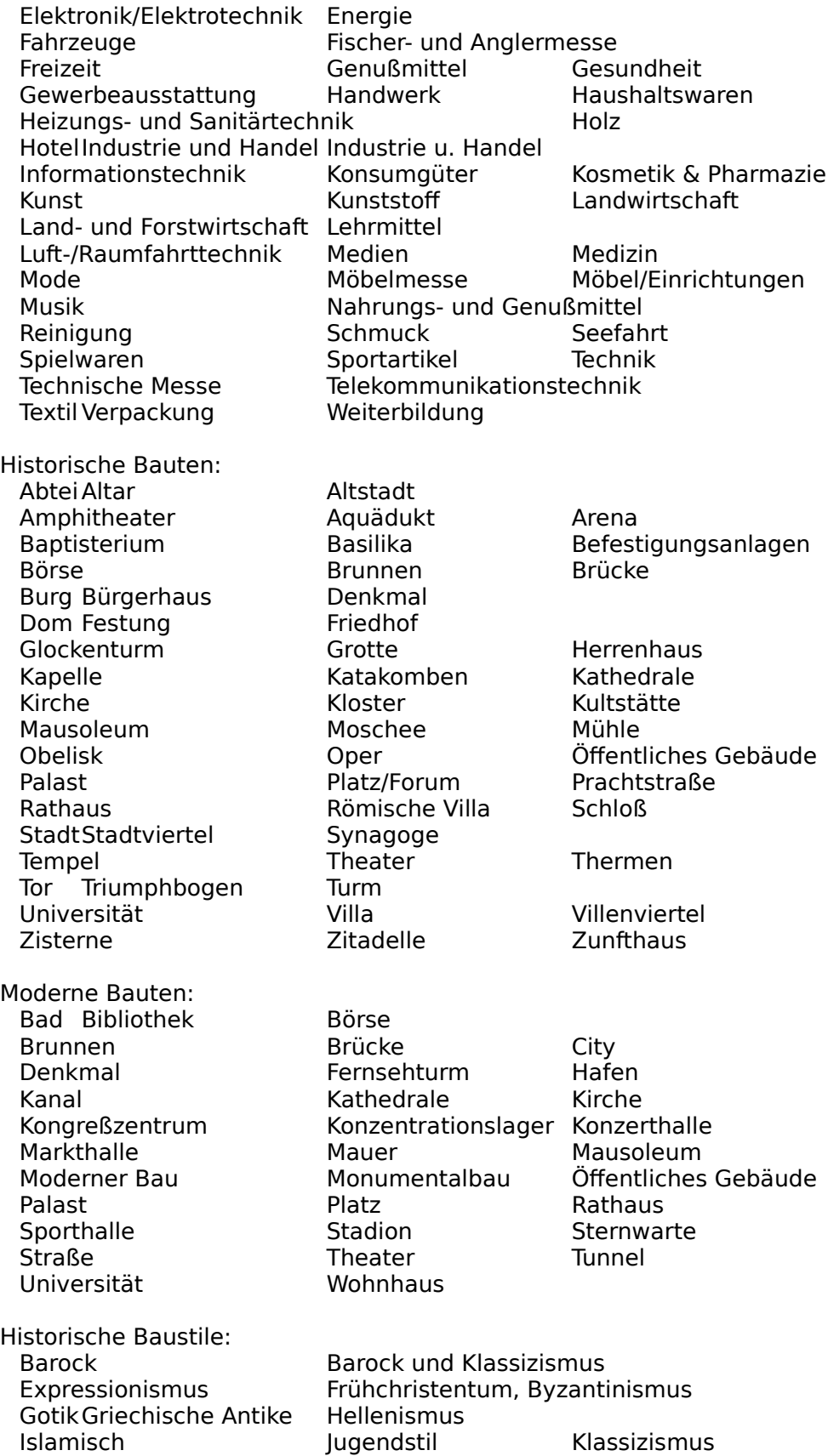

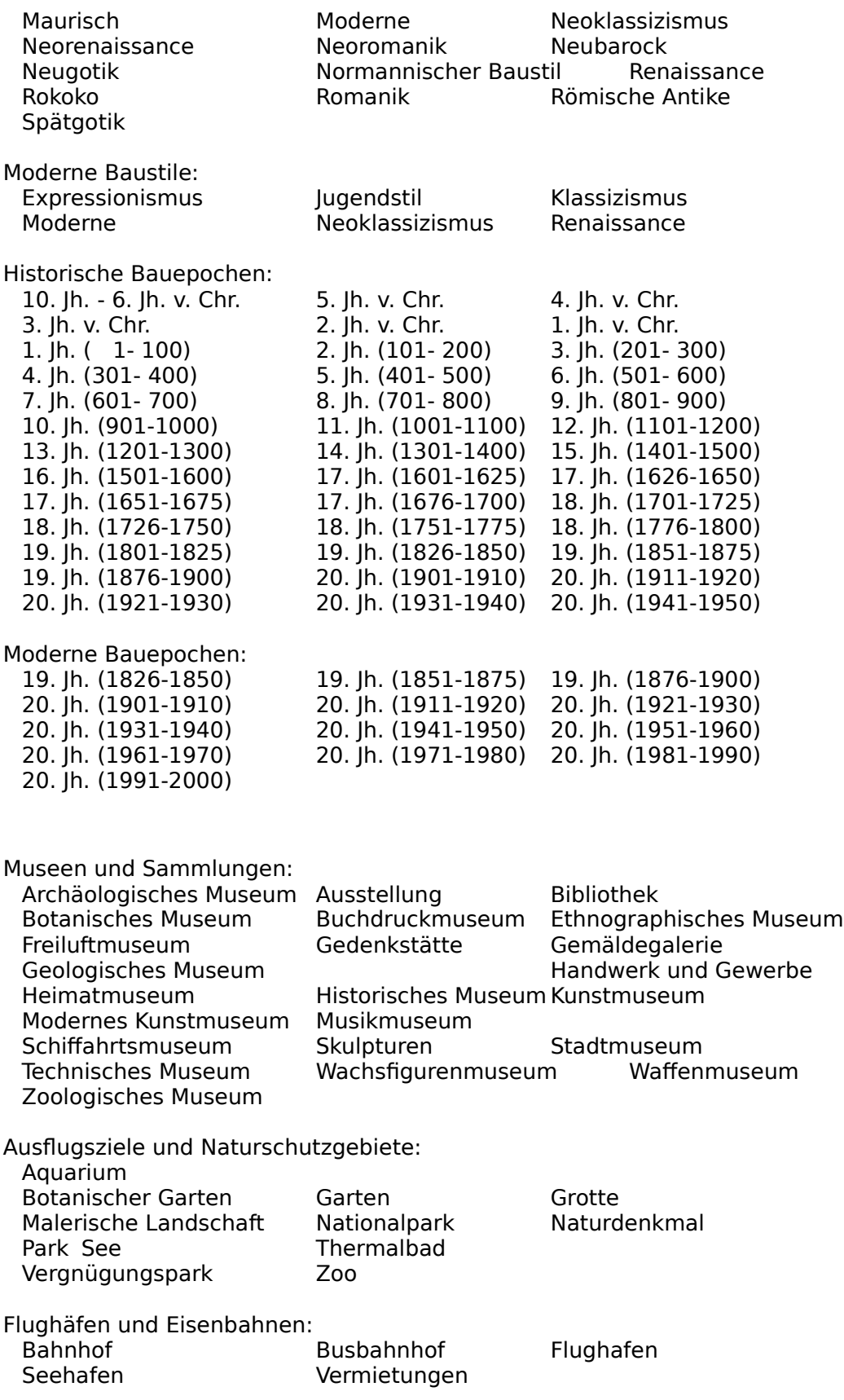

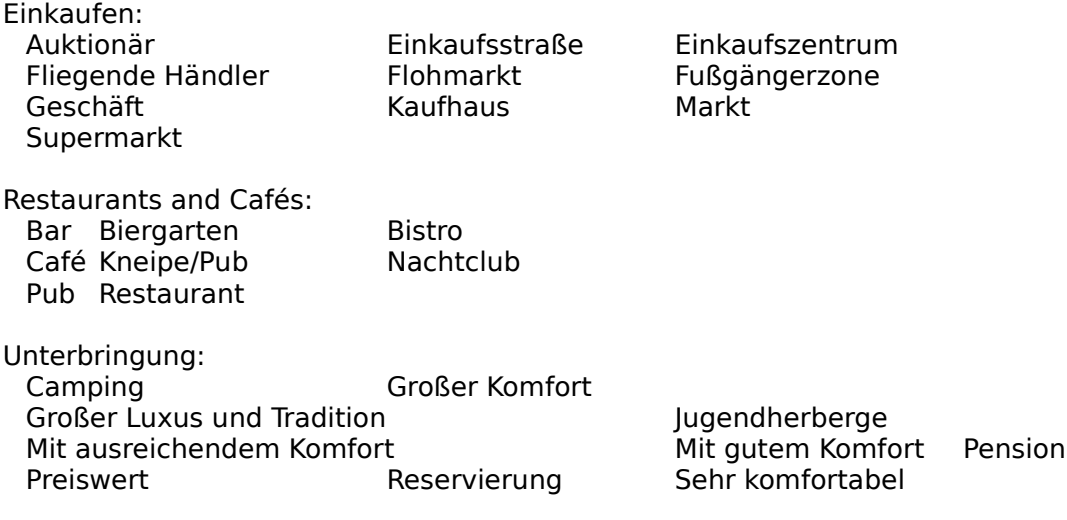

# Neues Kartenfenster öffnen

Beim Öffnen eines neuen Kartenfensters können Sie die Einstellungen des zuletzt aktiven Kartenfensters oder markierten Kartenbereichs übernehmen. Wenn Sie im zuletzt aktiven Kartenfenster einen Bereich markiert haben, können Sie mit der Option **Selektiert** aus diesem Ausschnitt eine neue Karte erstellen. Mit der Option **Kopieren** erstellen Sie eine Kopie des zuletzt aktiven Kartenfensters. Mit der Option **Europa** wird eine neue Europakarte erstellt, und mit der Option **Land** können Sie eine Karte für ein bestimmtes Land erstellen.

Sie können die Funktionen des Kartenfensters über die Funktionsleiste oder mit Hilfe der Karten-Tools aktivieren.

43 Die Europakarte anzeigen. ÷

Kopiert das zuletzt aktive Fenster.

醗 Der markierte Bereich im aktiven Kartenfenster wird als Vollbild im neuen Kartenfenster dargestellt.

ж Aktiviert das darunterliegende Listenfeld, in dem Sie ein Land auswählen können.

Deutschland

### **Anklicken Aktion**

₹|

**OK** Abbrechen **Hilfe** 

Eingaben bestätigen. Eingaben verwerfen.

# Neues Datenfenster öffnen

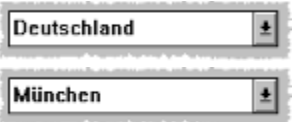

Ein Land auswählen.

Eine Stadt auswählen.

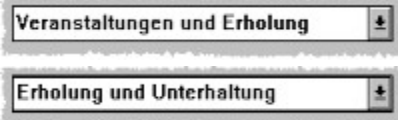

Eine Themengruppe auswählen.

Ein Themengebiet auswählen.

### **Anklicken Aktion**

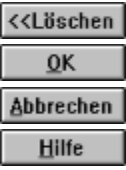

Löscht (deaktiviert Auswahl) das Listenfeld Land oder Stadt. Eingaben bestätigen. Eingaben verwerfen.

# Neues Notizfenster öffnen

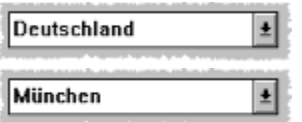

Ein Land auswählen.

Eine Stadt auswählen

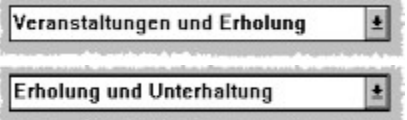

Eine Themengruppe auswählen.

Ein Themengebiet auswählen.

### **Anklicken Aktion**

## <<Löschen  $QK$ **Abbrechen** Hilfe

Löscht die Listenfelder für Land und Stadt. Eingaben bestätigen. Eingaben verwerfen.

## **Tastatur**

Mit Hilfe der Funktionstasten und der Hotkeys können alsie schnell und direkt auf wichtige Funktionen zugreifen.

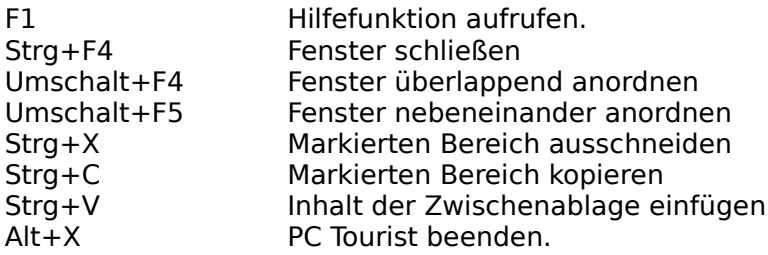

Bild-Auf Blättert im Datenfenster um eine Bildschirmseite nach oben (zurück). Bild-Ab Blättert im Datenfenster um eine Bildschirmseite nach unten (vorwärts).

# Alphabetische Themenübersicht

**A** Ausschnitt vergrößern Ausschnitt verkleinern Auswählen-Dialogfenster Auswahlleiste

**D**

Liste der Einträge Dialogfenster Daten-Tools **Datenmenü** Detail-Dialogfenster

**E**

Einen neuen Rahmen einfügen

### **F**

Fenstermenü Filter-Dialogfenster **Filteroptionen Filtertypen Funktionsleiste** 

**G** Gehe nach Dialogfenster Globalmenü

**H**

Hilfemenü

**K**

Karten-Tools **Kartenmenü** 

**L**

Land-Dialogfenster

**M**

Mittelpunkt der Karte festlegen

### **N**

Neues Datenfenster öffnen Neues Kartenfenster öffnen Neues Notizfenster öffnen Notiz-Infofenster Notiz-Tools Notizmenü

Rahmen Select Rectangle Function Rahmenformat zuweisen oder ändern Reiseführer-Infofenster Reiseführer-Optionen-Dialogfenster Reiseführer-Tools Reiseführermenü

> **S** Suche-Dialogfenster

> > **T Tastatur**

**V** Vergrößern Verkleinern